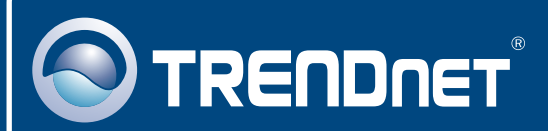

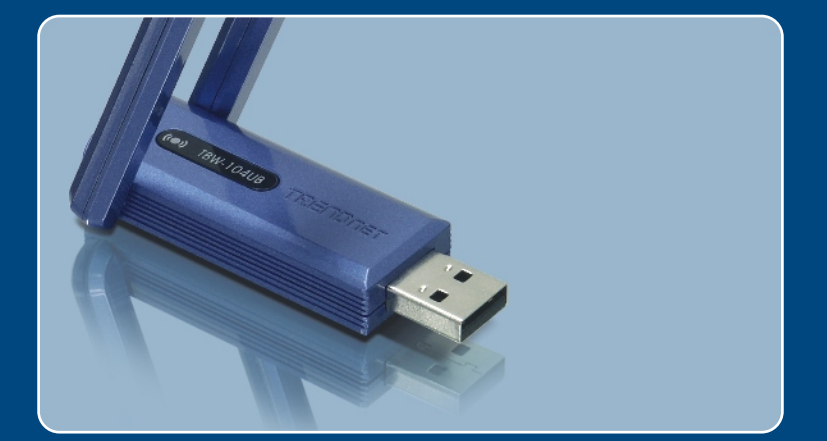

# Quick Installation Guide<br>**DE DE DE DE DE DE DE**

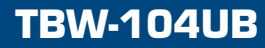

# **Table of Contents**

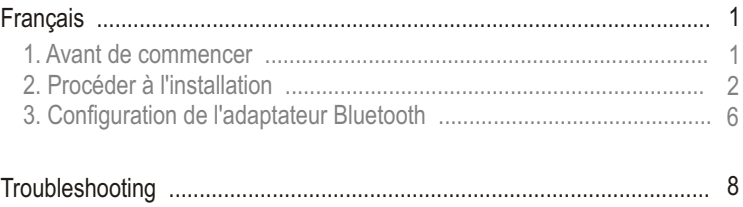

# **1. Avant de commencer**

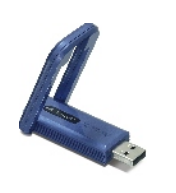

#### **Contenu de l'emballage**

- TRW-104UB
- Guide d'installation rapide
- Un CD ROM avec le pilote et les **Utilitaries**

## **Vérification de l'équipement**

- Un lecteur de CD-ROM
- Un ordinateur avec une port USB 1.1 ou 2.0 disponible
- Microprocesseur : 300 MHz ou supérieur
- Mémoire : 256 MB ou supérieur
- Espace sur le disque dur : 50 MB ou supérieur
- Windows 2000/XP

# **Application**

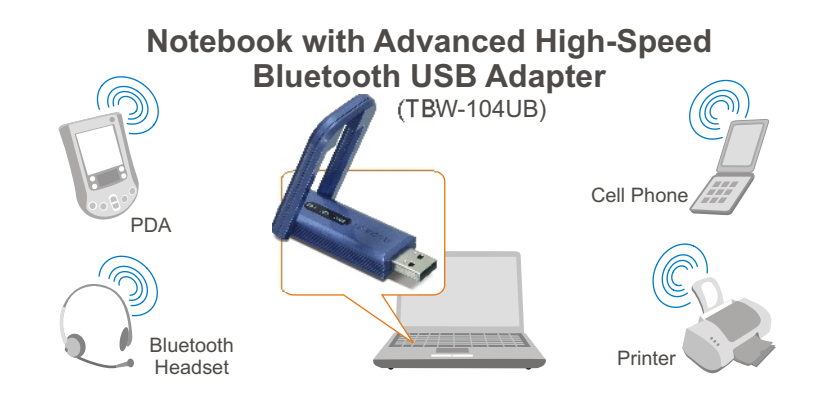

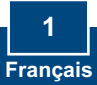

# **2. Procéder à l'installation**

Remarque : N'installez pas l'adaptateur USB TBW-104UB avant d'en recevoir la consigne.

**1.** Insérez le **CD-ROM avec l'utilitaire et le pilote** dans le lecteur de CD-ROM de votre ordinateur et cliquez ensuite sur **Install Utility** (Installer l'utilitaire)

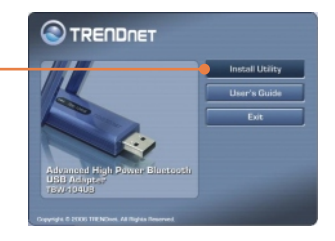

**2.** Choisissez la langue dans le menu déroulant. Cliquez sur **OK.**

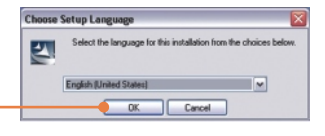

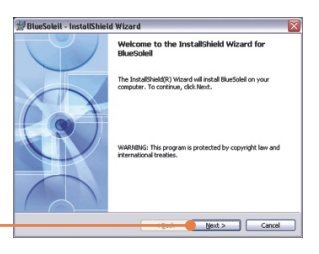

**3.** Cliquez sur **Next** (Suivant).

**4.** Sélectionnez **I accept the terms in the license agreement** (J'accepte les conditions du contrat de licence). Cliquez sur **Next** (Suivant).

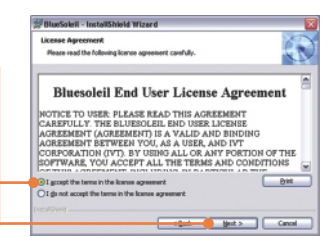

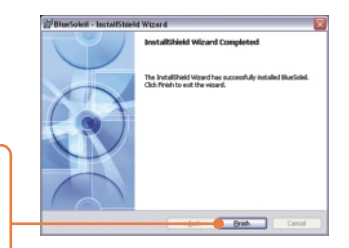

**BlueSoleil Installer Information** 

 $Yes$ 

⚠

**5.** Suivez les instructions de l'Assistant d'installation et cliquez sur **Finish (Terminer)**.

**6.** Cliquez sur **Yes** (Oui) pour redémarrer votre ordinateur.

**7.** Branchez l'adaptateur USB sans fil TBW-104UB au port USB de votre ordinateur.

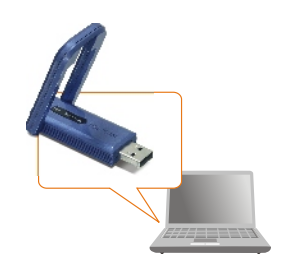

You must restart your system for the configuration<br>changes made to BlueSolel to take effect. Click Yes to<br>restart now or No if you plan to restart later.

 $\Box$ 

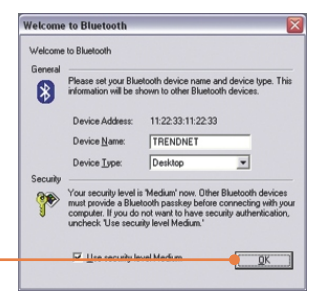

**8.** Cliquez sur **OK**.

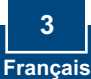

Remarque : Pour Windows XP, passez à l'étape 3. Pour Windows 2000, continuez avec l'étape 9.

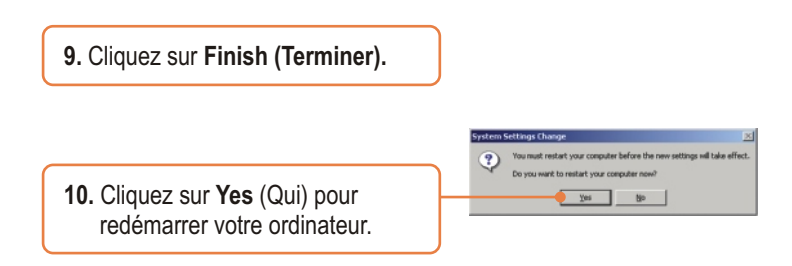

## **L'installation est maintenant complète.**

Si vous désirez des informations détaillées sur la configuration et les paramètres avancés du TBW-104UB, veuillez consulter la rubrique Dépannage, le guide de l'utilisateur sur CD-ROM ou le site Internet de Trendnet sur http://www.trendnet.com.

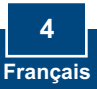

# **3. Configuration de l'adaptateur Bluetooth**

Remarque : Assurez-vous que votre périphérique Bluetooth est sous tension et en mode d'appariement.

**1.** Double-cliquez sur l'icône Bluetooth située dans le coin inférieur droit.

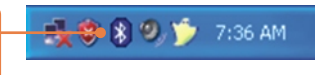

- **2.** Allez sur **View (Voir)**-> **Refresh devices (Rafraîchir les périphériques).**
- **3.** Faites un clic droit sur votre périphérique Bluetooth et sélectionnez **Pair Device (Relier le périphérique).**

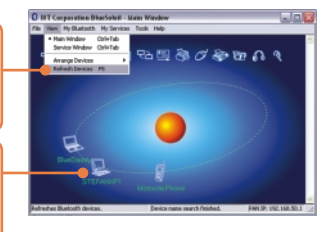

**4.** Indiquez un **code d'accès** (par exemple : 0000. Consultez le manuel de votre périphérique Bluetooth pour plus d'informations) et cliquez sur **OK**. Indiquez ensuite le même code d'accès à votre périphérique Bluetooth

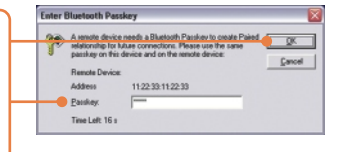

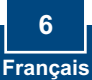

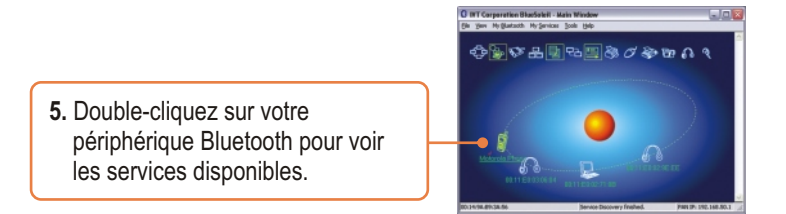

## **Votre configuration est à présent terminée.**

Si vous désirez des informations détaillées sur la configuration et les paramètres avancés du TBW-104UB, veuillez consulter la rubrique Dépannage, le guide de l'utilisateur sur CD-ROM ou le site Internet de Trendnet sur http://www.trendnet.com.

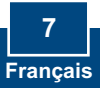

# **Troubleshooting**

#### **Q1: Windows is unable to recognize my hardware. What should I do?**

**A1:** First, make sure your computer meets the minimum requirements as specified in Section 1 of this quick installation guide. Second, you must install the Bluetooth utility BEFORE you physically install your Bluetooth Adapter. Third, plug the adapter into a different USB slot.

#### **Q2: The Bluetooth software is unable to detect my Bluetooth-enabled device. What should I do?**

**A2:** First, disable any software firewall programs such as ZoneAlarm or Norton Internet Security. If your have Windows XP installed on your computer, make sure to disable the built-in XP firewall. Second, make sure Bluetooth device is powered on.

Q3: I cannot pair my Bluetooth device to the TBW-104UB USB Adapter. What should I do? **A3:** First, make sure that Bluetooth device is powered on. Second, make sure that your Bluetooth device is in pairing mode. Third, make sure to put in the same **Passkey** on both devices.

#### **Q4: I am not receiving 3Mbps data rate through the adapter. What should I do?**

**A4:** In order to get the full data rate, your Bluetooth device must support Bluetooth v2.0 with Enhanced Data Rate (EDR)

If you still encounter problems or have any questions regarding the TBW-104UB, please refer to the User's Guide included on the Utility & Driver CD-ROM or contact TRENDnet's Technical Support Department.

#### **Certifications**

This equipment has been tested and found to comply with FCC and CE Rules. Operation is subject to the following two conditions:

(1) This device may not cause harmful interference.

(2) This device must accept any interference received. Including interference that may cause undesired operation.

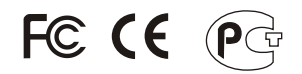

Waste electrical and electronic products must not be disposed of with household waste. Please recycle where facilities exist. Check with you Local Authority or Retailer for recycling advice.

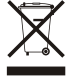

**NOTE:** THE MANUFACTURER IS NOT RESPONSIBLE FOR ANY RADIO OR TV INTERFERENCE CAUSED BY UNAUTHORIZED MODIFICATIONS TO THIS EQUIPMENT. SUCH MODIFICATIONS COULD VOID THE USER'S AUTHORITY TO OPERATE THE EQUIPMENT.

#### ADVERTENCIA

En todos nuestros equipos se mencionan claramente las caracteristicas del adaptador de alimentacón necesario para su funcionamiento. El uso de un adaptador distinto al mencionado puede producir daños fisicos y/o daños al equipo conectado. El adaptador de alimentación debe operar con voltaje y frecuencia de la energia electrica domiciliaria existente en el pais o zona de instalación.

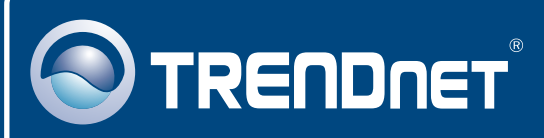

# TRENDnet Technical Support

## US · Canada

24/7 Tech Support **Toll Free Telephone:** 1(866) 845-3673

 $\overline{E}$ **urope** (Germany • France • Italy • Spain • Switzerland • UK)

**Toll Free Telephone:** +00800 60 76 76 67

English/Espanol - 24/7 Francais/Deutsch - 11am-8pm, Monday - Friday MET

#### **Worldwide**

**Telephone:** +(31) (0) 20 504 05 35

English/Espanol - 24/7 Francais/Deutsch - 11am-8pm, Monday - Friday MET

## Product Warranty Registration

**Please take a moment to register your product online. Go to TRENDnet's website at http://www.trendnet.com**

## **TRENDNET**

**20675 Manhattan Place Torrance, CA 90501 USA**

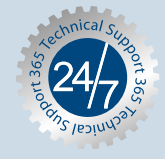